## Guida di riferimento rapido di Cisco TelePresence TRC 6 per CE9.15

Esecuzione di una chiamata dall'elenco dei contatti alla alle Esecuzione di una chiamata con nome, numero alla Avvio di una videoconferenza o indirizzo Utilizzare i tasti Utilizzare i tasti Durante una 1 1 1 cursore del cursore del chiamata, telecomando telecomando selezionare per selezionare per selezionare Aggiungi e 11:28  $11:28$ il pulsante il pulsante premere OK su verde Chiama. verde Chiama. telecomando. Premere OK sul Premere OK sul La chiamata 0 0 8 000 0000 telecomando. telecomando. corrente verrà messa in attesa. Per cercare Selezionare il Individuare 2 2 2 qualcuno in un o digitare il nome campo Cerca elenco specifico o componil e del partecipante (Preferiti, Rubrica premere OK sul da aggiungere o Recenti), telecomando. come di selezionare Viene visualizzata consueto. l'elenco desiderato la tastiera virtuale. e premere OK. Scorrere verso il basso per individuare la voce da chiamare. Premere OK sul Per inserire i Viene visualizzato 3 3 3 telecomando in numeri, utilizzare il pulsante  $\begin{array}{|c|} \hline \multicolumn{3}{|c|}{\textbf{A}}\textbf{P} \end{array}$ corrispondenza i tasti del Aggiungi. Anita Poscotto della voce telecomando. Per Selezionare desiderata per utilizzare la tastiera Aggiungi visualizzare il virtuale, scorrere e premere OK pulsante verde verso il basso o premere il Chiama. Premere e selezionare i pulsante Chiama di nuovo OK o il caratteri. Premere sul telecomando. pulsante Chiama OK per selezionare sul telecomando. un carattere. La chiamata verrà 4 La chiamata verrà<br>
effettuata.<br>
Manus de la principale de la principale de la principale de la principale de la principale de la principale de la principale de la principale de la principale de la principale de la princi A Poi, premere il<br>
pulsante verde del premer del premer del premer del premer del premer del premer del premer del premer del pr<br>
altre del premer del premer del premer del premer del premer del premer del premer del preme 4 effettuata. pulsante verde verrà aggiunta Chiama per a quella esistente, Per terminare effettuare la creando una  $\sim$ la chiamata, chiamata. conferenza. h<br>Backet selezionare il i<br>Jan Do pulsante rosso Terminare Ripetere  $\begin{array}{ccc} \text{\textcircled{a}} & \text{\textcircled{b}} & \text{\textcircled{b}} & \text{\textcircled{a}} & \text{\textcircled{b}} \\ \end{array}$ la chiamata Termina chiamata l'operazione per e premere OK come mostrato aggiungere altri oppure premere a sinistra. partecipanti. il pulsante rosso sul telecomando.

## Guida di riferimento rapido di Cisco TelePresence TRC 6 per CE9.15

Inoltro delle chiamate e Non disturbare Condivisione di contenuti durante una chiamata Trasferimento di una chiamata in corso Individuare e 1 toccare l'icona nell'angolo in alto a sinistra. 11:28 008 Attivare/disattivare 2 le funzioni in base alle proprie esigenze premendo OK Utilizzare Torna indietro per uscire. È possibile che l'accesso ai menu precedenti sia stato bloccato dal team di supporto video. Comandi per diminuire/ aumentare il volume e i valori Tasti di controllo cursore e OK (al centro) Torna indietro  $\left(\cdot\right)\cdot\right)$  Attivazione/Disattivazione del microfono Esecuzione di una chiamata/ Accettazione chiamata in arrivo 1 2 3 Rifiuto chiamata .@ abc def in arrivo/Termine 4 5 6 ghi jkl mno chiamata/Annullamento/  $7 \nearrow 8$  9 Schermata iniziale (non Composizione pqrs tuv wxyz o inserimento di  $*$  0 durante le chiamate) caratteri alfanumerici abab<br>**cisco** 

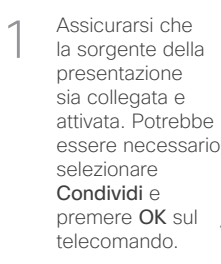

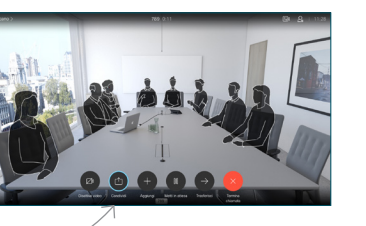

Anteprima locale per controllare il contenuto senza che venga condiviso con gli altri, prima di selezionare Condividi in chiamata e 2

> condividerlo con gli altri.

Selezionare

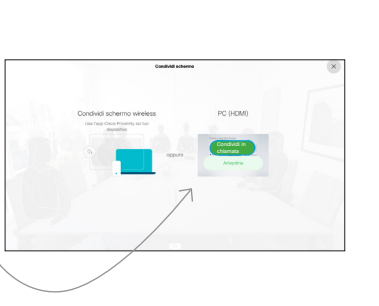

Per controllare le dimensioni dell'immagine condivisa, utilizzare il pulsante Riduci/ Ingrandisci. Selezionarlo e 3

> premere OK sul telecomando, se necessario.

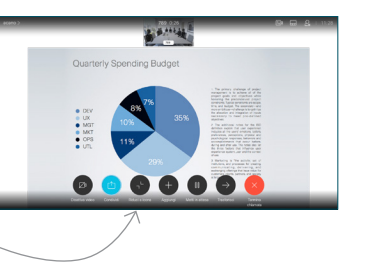

Per interrompere la condivisione di contenuti, selezionare Interrompi condivisione e premere OK sul telecomando.

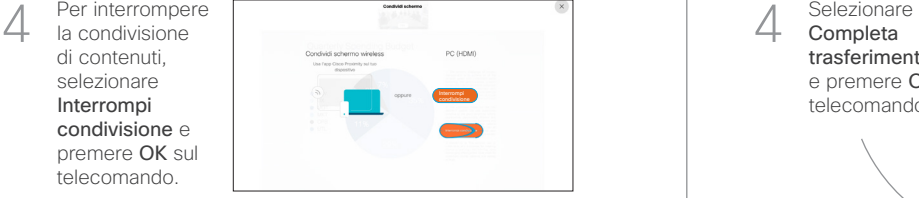

Attiva Proximity sul computer per condividere i contenuti utilizzando la funzionalità Prossimità. Una volta eseguito l'abbinamento, sarà possibile condividere lo schermo.

Selezionare il pulsante Trasferisci e premere OK sul telecomando. La chiamata corrente viene messa in attesa. 1

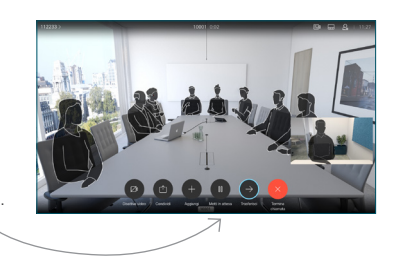

Cercare l'utente da chiamare come di consueto. 2

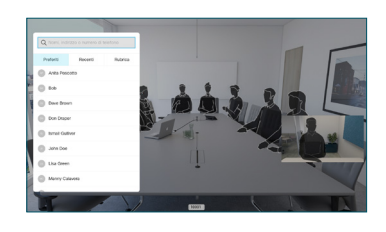

Selezionare il pulsante verde Chiama e premere OK o utilizzare il pulsante verde Chiama sul 3

4

telecomando. Parlare con il

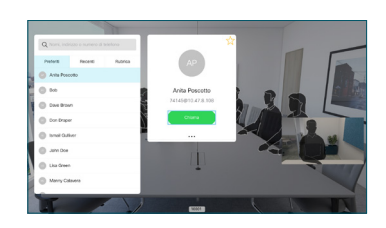

destinatario per confermare che il trasferimento è OK. Il destinatario del trasferimento è ancora in attesa.

Completa trasferimento e premere OK sul telecomando.

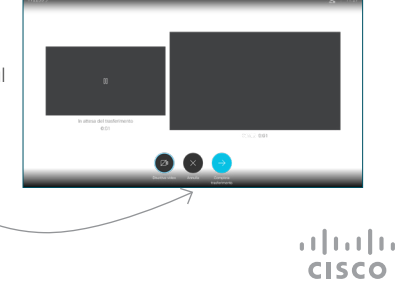